CF-B10[A/B/P/C/D], CF-F10, CF-S10[A/B/C/D] シリーズ CF-N10[A/B/C/D], CF-J10[P/Q/A/B/C/D/R/S], CF-C1 シリーズ CF-F9, CF-S9, CF-N9, CF-J9, CF-Y9, CF-W9, CF-T9 シリーズ CF-F8, CF-S8, CF-N8, CF-Y8, CF-W8, CF-T8 シリーズ (Windows 7(32bit/64bit)/Windows Vista (32bit/64bit)/Windows XP) ピークシフト制御ユーティリティ V1.02 インストール手順書

公開日 2012/02/28

本書では、上記機種を Windows 7 (32bit/64bit) /Windows Vista(32bit/64bit)/Windows XP でお使いのお客様のために、ピークシフト制御ユーティリティ V1.02 をインストールする手順 について説明します。

【ご注意】

- ・ ピークシフト制御ユーティリティ V1.00、あるいは V1.01 から本バージョンに更新され た場合は、V1.00、あるいは V1.01 で使用されていた設定は V1.02 には引き継がれませ ん。V1.02 をインストール後、再度設定を行ってください。
- ・ 手順書に記載しました画面は、Windows 7 の画面になります。 Windows Vista / Windows XP では多少の差異があります。
- ・ ピークシフト制御ユーティリティのインストールプログラムを実行する際は、必ず「コ ンピューターの管理者」の権限のユーザーでログオンしてください。(ユーザーの簡易 切り替え機能を使わずにコンピューターの管理者の権限でログオンして操作してくだ さい。)

【お願い】

ピークシフト制御ユーティリティのインストールを行う際には、以下の事項をお守りく ださい。

- ・ AC アダプター、および充分に充電されたバッテリーパックを接続しておいてください。
- ・ USB 機器、PC カード等の周辺機器はすべて外してください。
- ・ ピークシフト制御ユーティリティインストールプログラム以外のアプリケーションソ フトはすべて終了してください。

#### 【インストール方法】

ピークシフト制御ユーティリティのインストールは下記の流れで行います。

- 1. ピークシフト制御ユーティリティ V1.02 のダウンロードと展開
- 2. ピークシフト制御ユーティリティ V1.00、あるいは V1.01 のアンインストール
- 3. ダウンロードしたピークシフト制御ユーティリティ V1.02 のインストール
- 4. バージョンの確認とピークシフト制御の実行

# ピークシフト制御ユーティリティのインストールは、必ず最後まで行ってください。途中で中 断した場合、正常動作は保証できません。

#### 1.ピークシフト制御ユーティリティのダウンロードと展開

ピークシフト制御ユーティリティをインストールするためには、まずダウンロードページに掲 載されているプログラムをダウンロードした後、対象機種の Windows 上で実行し、展開先フォ ルダにファイルを展開します。

掲載されているプログラム:

Windows 7(32 ビット/64 ビット) /Windows Vista (32bit/64bit)/Windows XP 共通):

#### psctrl\_v102l13.exe

- (1) ダウンロードしたプログラムをダブルクリックして実行します。
- (2) 「ユーザーアカウント制御」の画面が表示された場合は、「はい」をクリックします。
- (3) 使用許諾契約の画面が表示されますので、内容をよくお読みいただき、「はい」をクリッ クしてください。

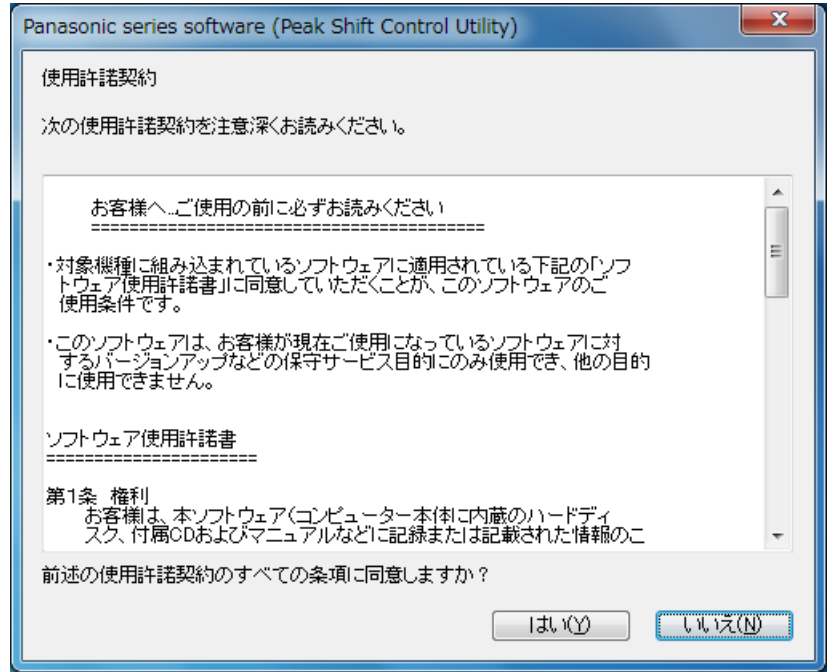

(4) 展開先フォルダを設定する画面が表示されます。展開先フォルダは、プログラムが自動 的に作成しますので、特に変更する必要はありません。(変更する場合は、必ず、本体の ハードディスク上のフォルダを指定してください。展開先フォルダは標準では 「c:\util2\psctrl\_v102」が設定されています。)「OK」をクリックしてください。

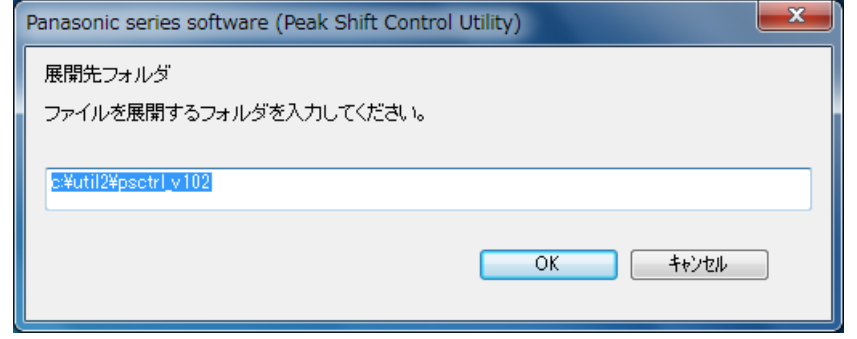

(5) しばらくして展開が完了すると、展開先フォルダが開きます。

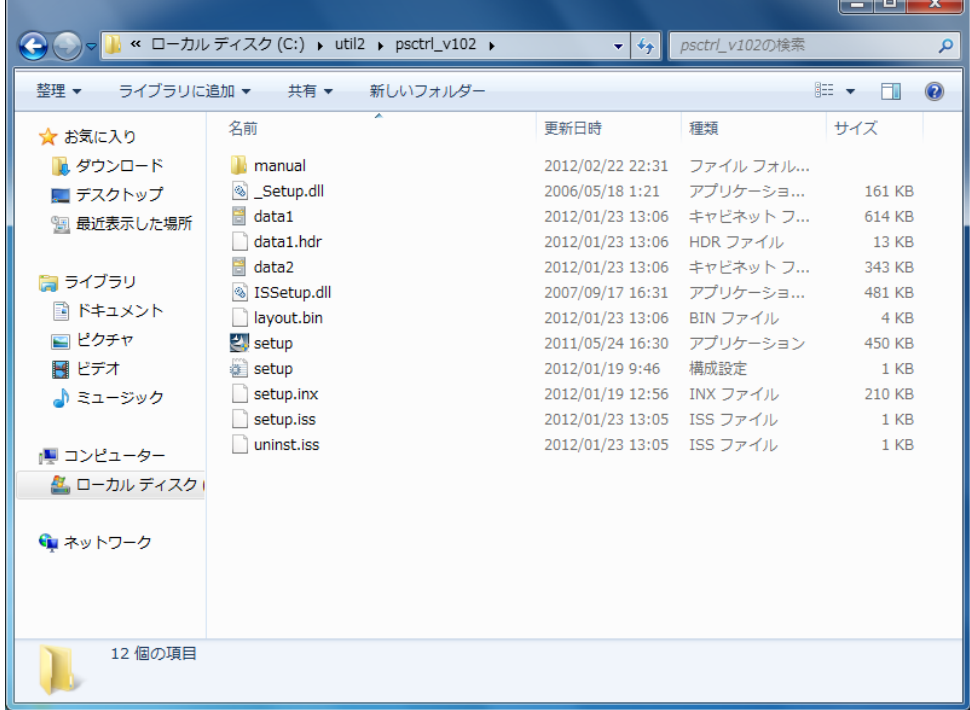

### 2.ピークシフト制御ユーティリティ V1.00、あるいは V1.01 のアンインストール

※以下の手順は、V1.00、あるいは V1.01 をすでにお使いになられているお客様のみの手順に なります。V1.00、あるいは V1.01 をお使いになられていないお客様は、3.の手順に進んでく ださい。

(1) 1. で展開した展開先フォルダの[setup] (拡張子を表示している場合は、setup.exe) を ダブルクリックします。

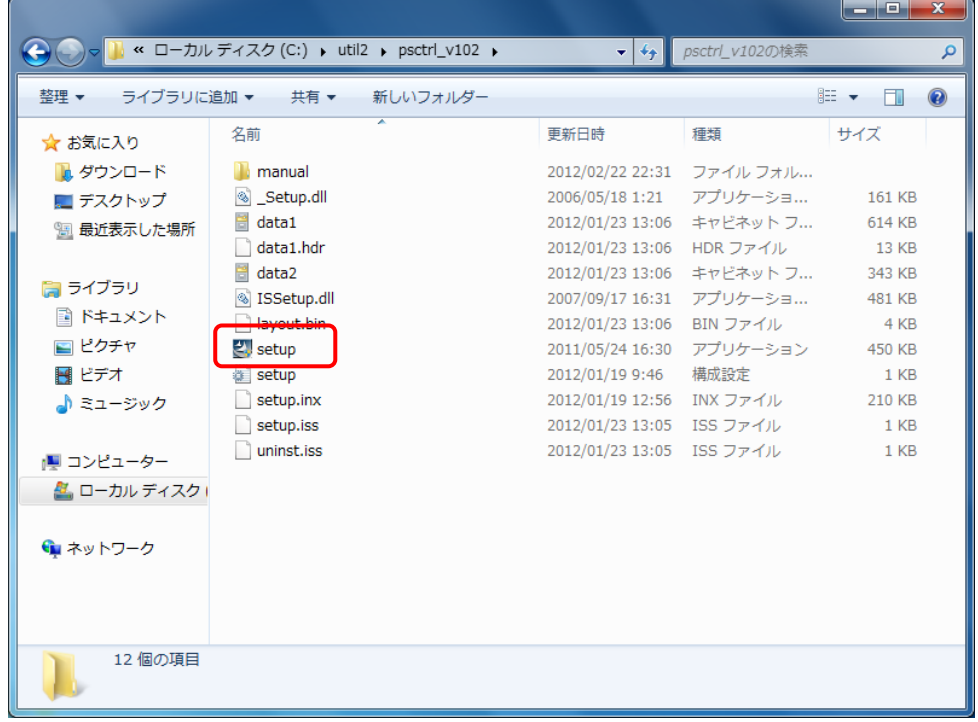

- (2) 「ユーザーアカウント制御」の画面が表示された場合は、[はい]をクリックします。
- (3) 「ファイル削除の確認」画面で「OK」をクリックします。

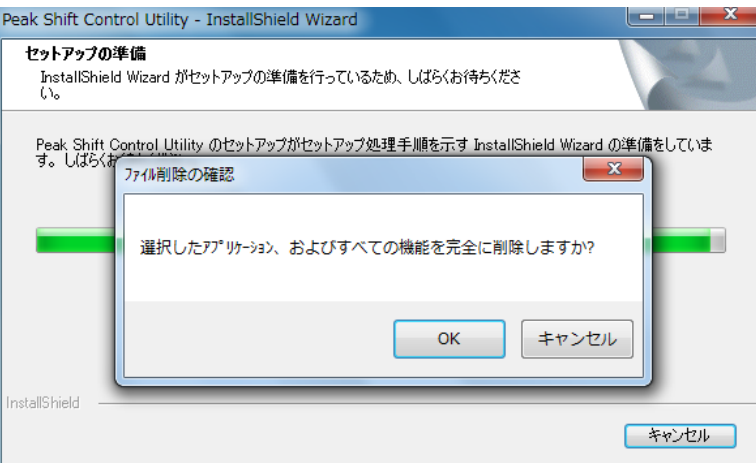

(4) 「セットアップステータス」画面が表示されます。しばらくそのままお待ちください。

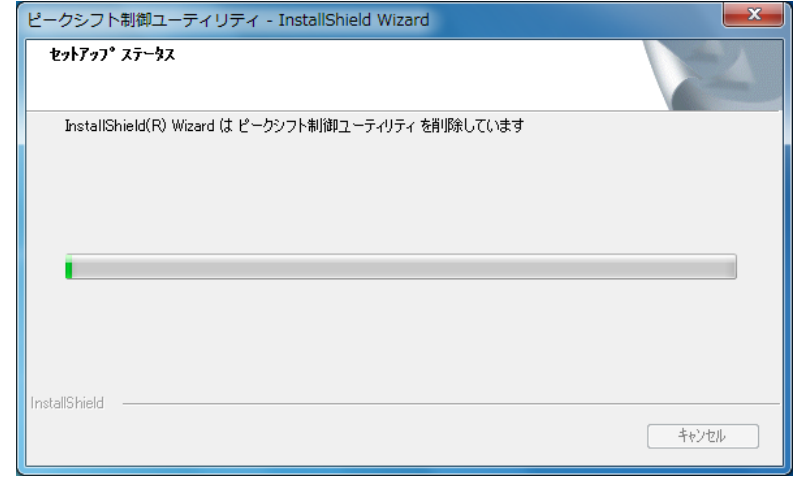

(5) しばらくすると、「アンインストール完了」画面が表示されますので、「完了」をクリッ クします。

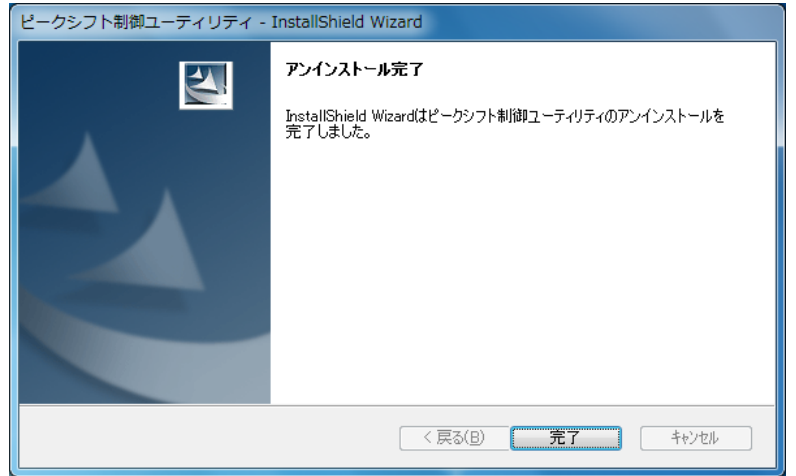

※以下の画面が表示された場合は、「はい、今すぐコンピュータを再起動します。」を選択し、 [完了]を選択してください。コンピューターが自動的に再起動されます。

- (「いいえ、後でコンピュータを再起動します。」を選択された場合は、
	- 必ずコンピューターの再起動をした上で、次の手順にすすんでください。)

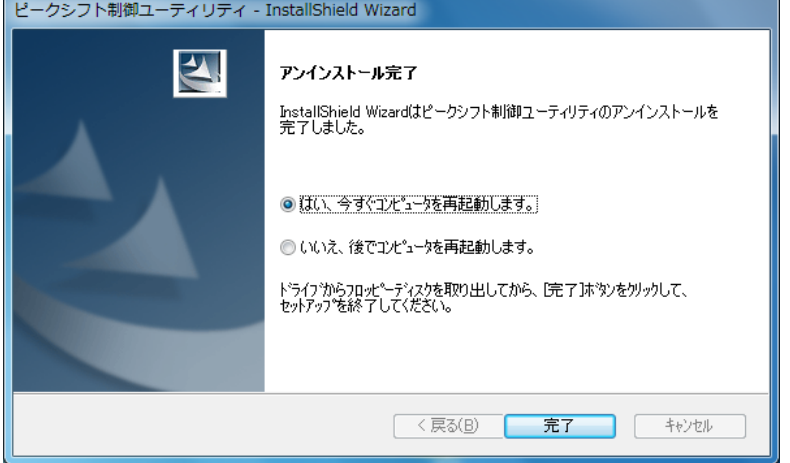

## 3.ダウンロードしたピークシフト制御ユーティリティのインストール

以下の手順にしたがって、ピークシフト制御ユーティリティをインストールしてください。

- (1) 1. で展開した展開先フォルダの[setup] (拡張子を表示している場合は、setup.exe) を ダブルクリックします。
	- ▼ + + psctrl\_v102の検索  $\alpha$ 整理 ▼ ライブラリに追加 ▼ 共有 ▼ 新しいフォルダー  $\mathbb{H}$  +  $\mathbb{H}$   $\Omega$ 更新日時 サイズ 名前 種類 ☆お気に入り ■ ダウンロード **N** manual 2012/02/22 22:31 ファイル フォル... Setup.dll 2006/05/18 1:21 アプリケーショ... 161 KB ■ デスクトップ 2012/01/23 13:06 キャビネットフ...  $d$  data1 614 KB 9回 最近表示した場所 2012/01/23 13:06 HDR ファイル data1.hdr  $13$  KB  $d$ ata2 2012/01/23 13:06 キャビネットフ... 343 KB 高 ライブラリ S ISSetup.dll 2007/09/17 16:31 アプリケーショ... 481 KB ■ ドキュメント layout.bin 2012/01/23 13:06 BIN ファイル  $4$  KB ■ピクチャ  $2!$  setup 2011/05/24 16:30 アプリケーション 450 KB **setup** 鬨 ビデオ 2012/01/19 9:46 構成設定  $1$  KB setup.inx 2012/01/19 12:56 INX ファイル 210 KB ♪ ミュージック setup.iss 2012/01/23 13:05 ISS ファイル  $1$  KB uninst.iss 2012/01/23 13:05 ISS ファイル  $1$  KB 』■ コンピューター ▲ ローカル ディスク ← ネットワーク 12 個の項目
- (2) 「ユーザーアカウント制御」の画面が表示された場合は、[はい]をクリックします。
- (3) 「ピークシフト制御ユーティリティ セットアップへようこそ」画面で「次へ」をクリックし ます。

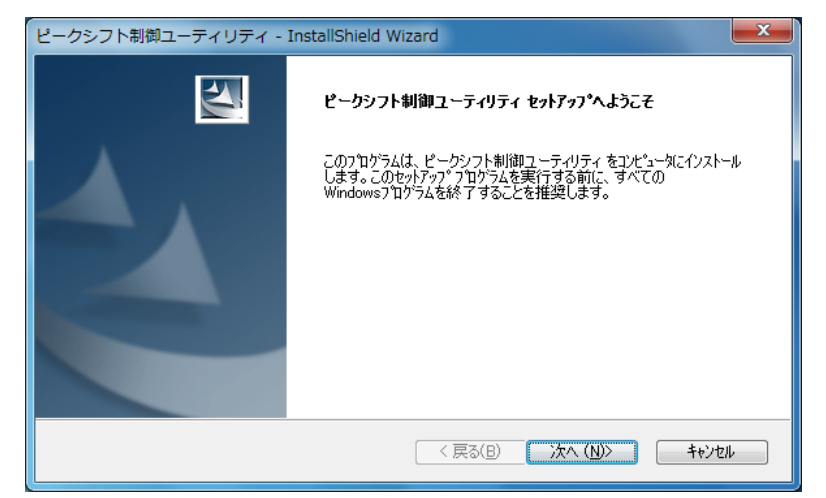

(4) 「セットアップステータス」画面が表示されます、しばらくそのままお待ちください。

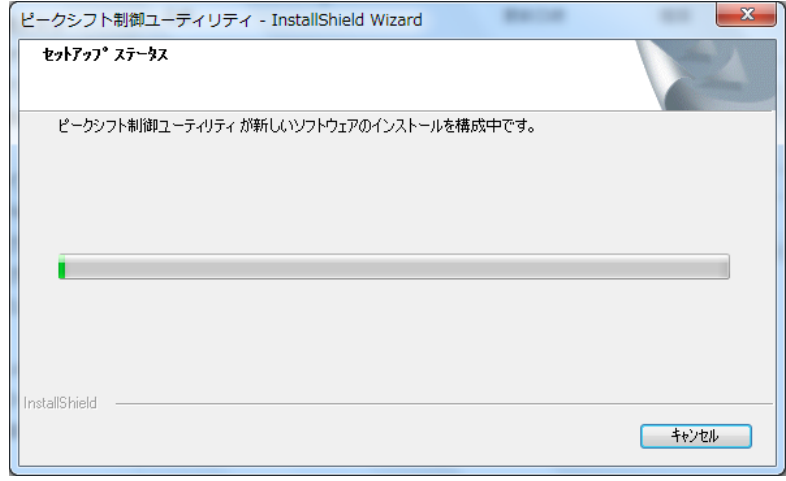

- (5) しばらくすると、「InstallShield Wizard の完了」画面が表示されます。 「はい、今すぐコンピュータを再起動します。」を選択し、[完了]をクリックしてくださ い。
	- (「いいえ、後でコンピュータを再起動します。」を選択された場合は、

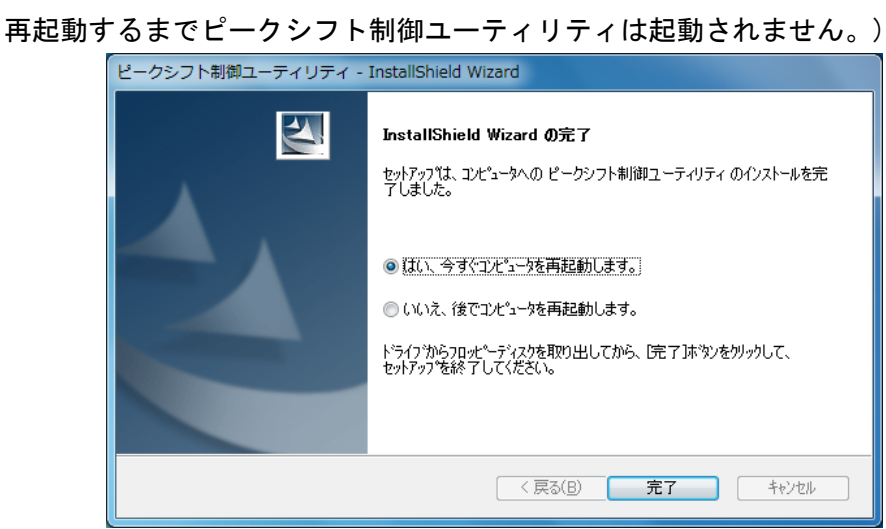

(6) コンピューターが自動的に再起動します。 これでピークシフト制御ユーティリティのインストール作業は以上で完了です。

## 4.バージョンの確認とピークシフト制御の実行

(1) タスクトレイメニューよりピークシフト制御ユーティリティのアイコンを右クリックし ます。タスクトレイにピークシフト制御ユーティリティのアイコンが表示されていない 場合は下図の[△]のアイコンをクリックすることで表示されます。

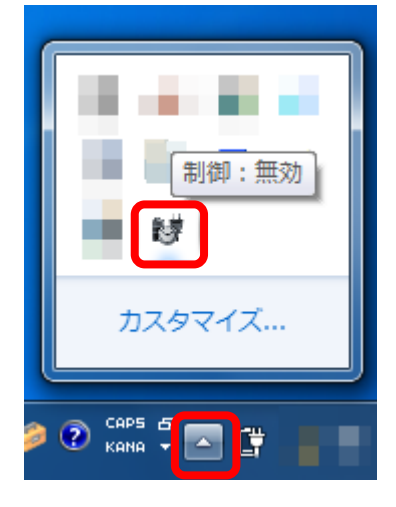

(2) タスクトレイメニューから[バージョン情報(V)]を選択します。

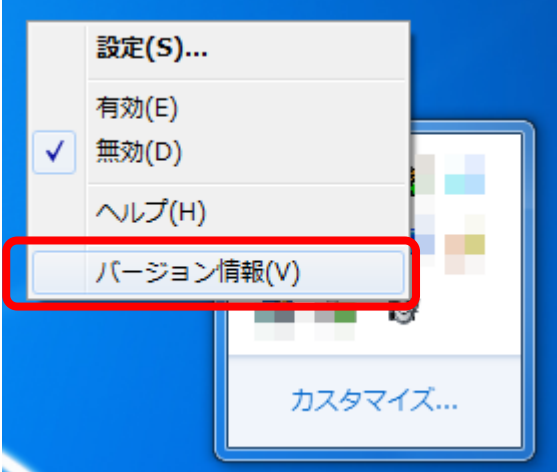

- (3) バージョン情報ダイアログが表示されます。
	- バージョンが「V1.02L13」と表示されていれば、正しくインストールされています。

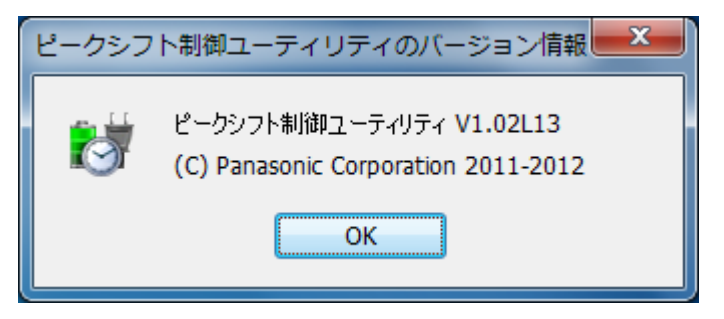

(4) ピークシフト制御ユーティリティは、インストール時は[無効(D)]に設定されています。 ご使用される場合は、タスクトレイメニューより[有効(E)]を選択してください。

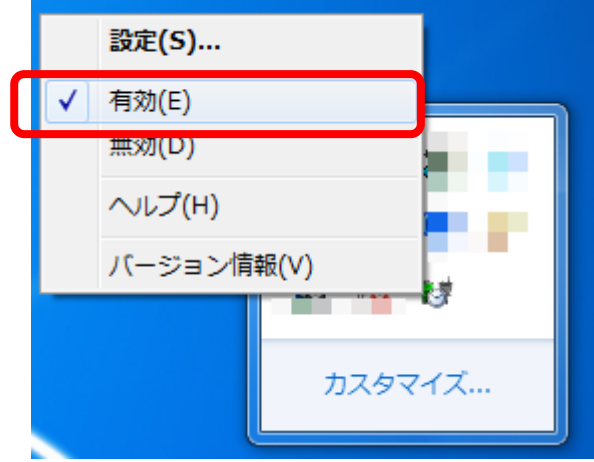

※1 V1.00、あるいは V1.01 から更新された場合は、V1.00、あるいは V1.01 の設定は

V1.02 には引き継がれません。[設定(S)...]より元の設定をおこなってください。

※2 ピークシフト制御ユーティリティの使用方法については、[ヘルプ(H)]をご参照ください。

以上